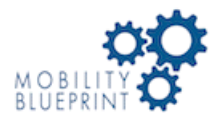

**[Mobility Blueprint, LLC](http://mobilityblueprint.net/)**

## **2020 Census Response Rate Map -- State of Texas Top 15 Counties by Population**

URL: <http://www.mobilityblueprintmap.com/TexasCensusResponseRateMap>

The **2020 Response Rate Map -- State of Texas** website enables user to examine Census Tracts with a Cumulative Self-Response Rate - ALL (CRRALL) of 62% or less. You can select to view these Census Tracts by county name for the top 15 counties by population or by selecting one of the top 15 counties and then selecting from school districts within the county. Census Response Rates are updated each afternoon, Monday to Friday, until September 30, 2020.

Login Page:

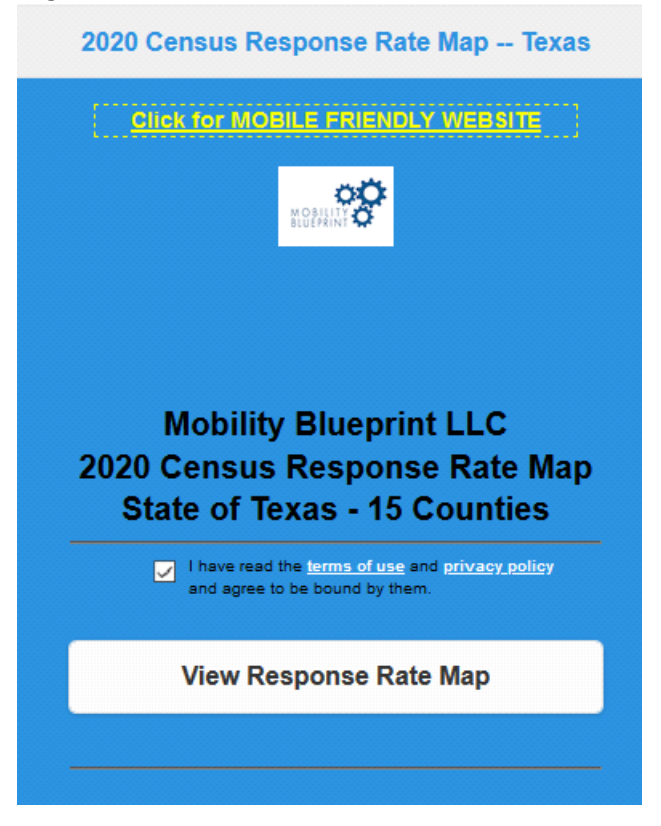

Click on **View Response Rate Map** button to view the Response Rate Map.

Map Page:

Map page opens to State of Texas boundary on the map and a panel on the right.

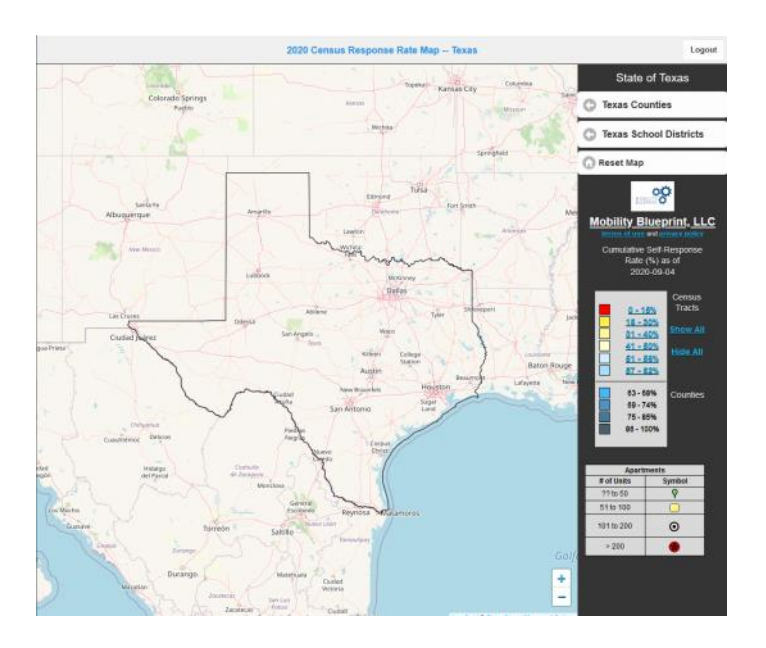

Clicking on **State of Texas** at top of right panel at any time will zoom map to the extent of Texas.

## **Texas Counties**

Click on **Texas Counties** button in right panel to display Census Tracts for a county.

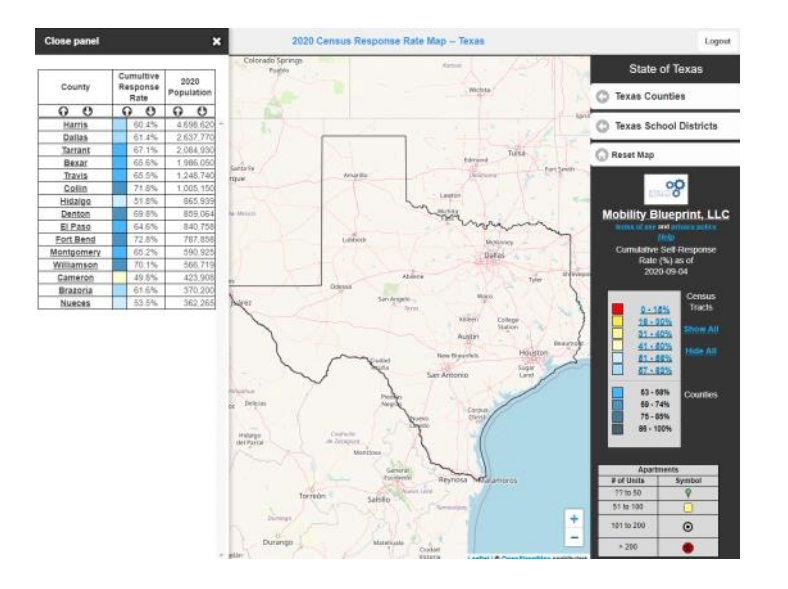

Left panel will open with list of 15 Texas counties, the current Cumulative Self-Response Rate - ALL (CRRALL) value for the county, and the 2020 population\* for the county. Color symbol matches the CRRALL ranges in the Legend in the right panel.

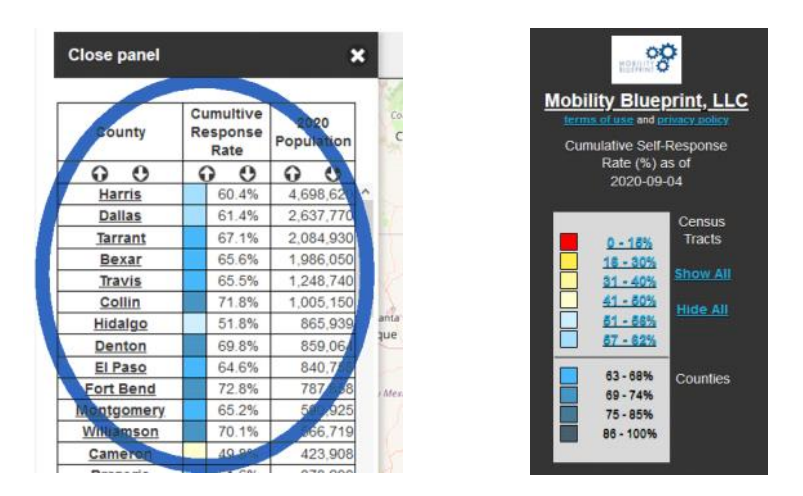

By default, list of counties is sorted by population in descending order. Top of list allows you to sort the table by county name, CRRALL, or 2020 population in ascending or descending order by using the UP/DOWN arrow icons under the column titles.

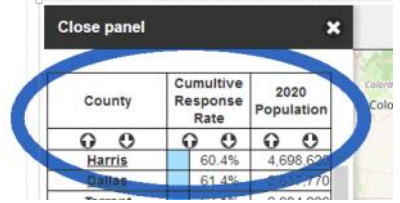

865,939

840,75

590.92 566,719

423,908

370,20

362,265

52.3% 70.3%

65.1%

73.6%

65.8%

70.6%  $\frac{50.4\%}{62.3\%}$ 

 $54.2%$ 

Hidalgo

Denton El Paso

Fort Bend Montgomery

Williamson

Cameron

Brazoria Nueces

Clicking on a county name will display the boundary of the county on the map and zoom to the county.

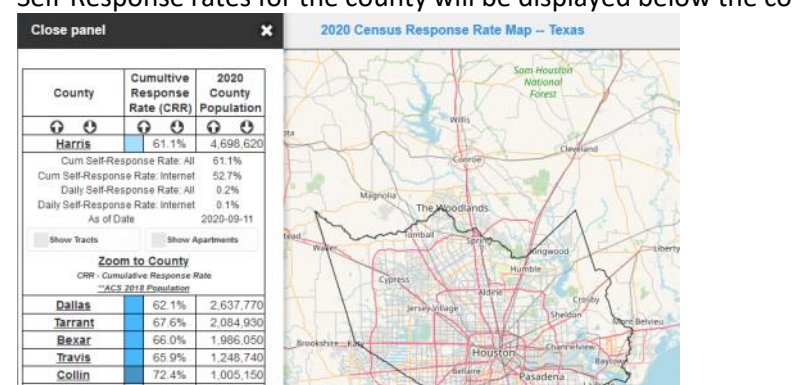

Self-Response rates for the county will be displayed below the county name.

To display Census Tract information for the county, click on the **Show Tracts** checkbox.

Wait for the Census Tracts (with CRRALL <= 62%) to draw on the map and a table of the Census Tracts to appear under the county CRRALL data.

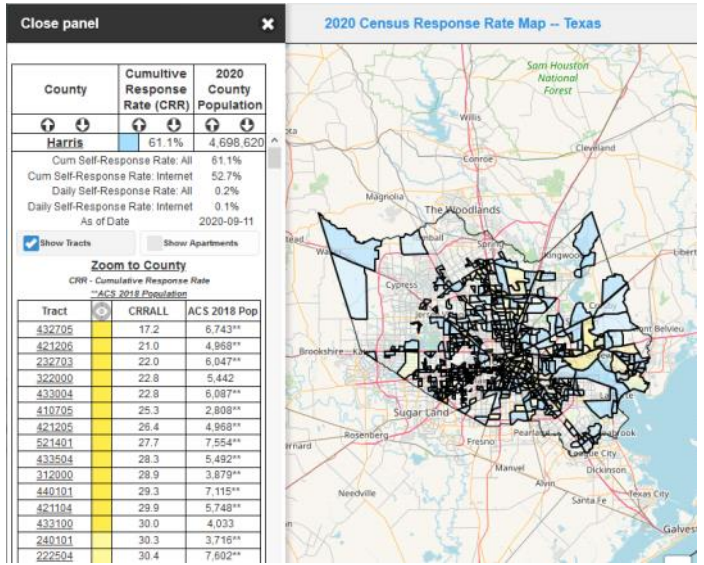

Census Tracts in the table are ordered by the CRRALL value for the individual Census Tract.

Table includes Census Tract GEOID (6 digit number that when combined with the GEOID for Texas - 48 - and the GEOID for the county - Harris county is 201 - produces a GEOID that is unique for the entire United States -- 48201432705) and Self-Response Rate for the Census Tract as well as American Community Survey (ACS) 2018 Population for Census Tracts. You can scroll down to view all the census tracts.

If you click on a Census Tract on the map, you can see the response rate data for the Census Tract. Close this info box by clicking on the **X** in the upper right of the box or by clicking on another Census Tract. Only one info box can be opened on the map at a time.

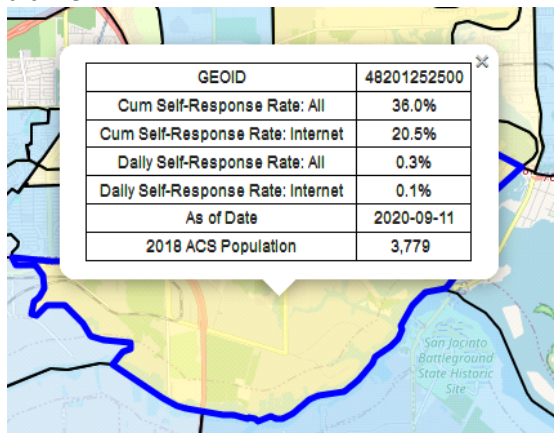

Clicking on the Census Tract GEOID in the table will highlight the Census Tract with a blue outline, zoom to the Census Tract in the map and open the info box for the

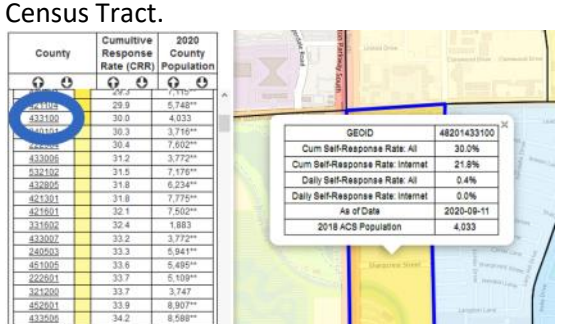

You can click on the Zoom to County link at the top of the Census Tract table to zoom the map back to the county boundary or you can click on another Census Tract GEOID.

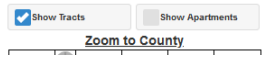

Clicking on the symbol for a Census Tract in the table will highlight the Census Tract

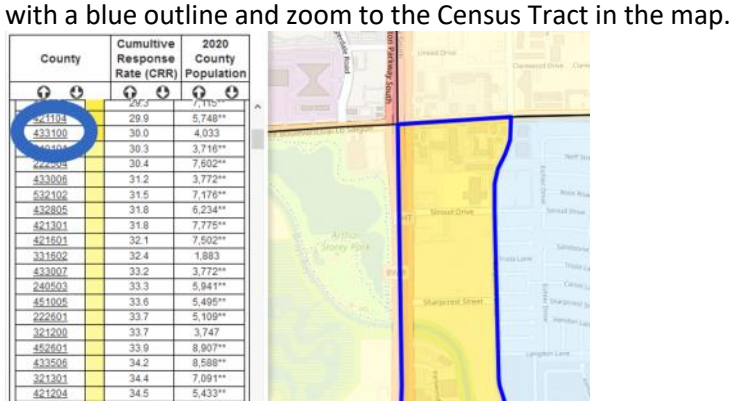

Clicking on the **Show Apartments** checkbox in the table will display markers on the map for apartment complexes that are located in the Census Tracts that are

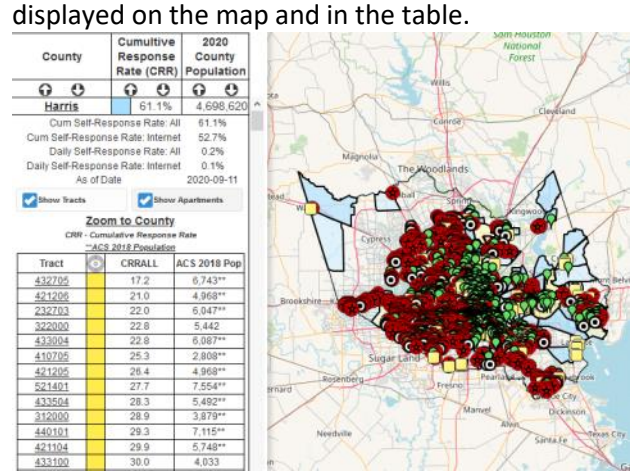

Apartments are symbolized with markers based on the number of units in the complex as displayed in the legend in the right panel.

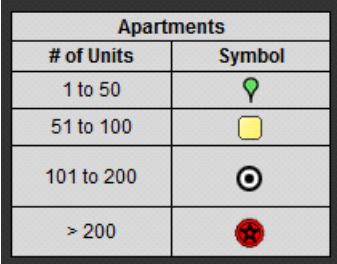

Viewing the apartments at the county level might be hard due to the number of apartments. Zoom to specific Census Tracts using clicks on the Census Tract GEOID or the Census Tract symbol in the table or by zooming in/out of the map using your mouse or the Zoom IN/OUT control in the lower right of the map.

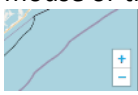

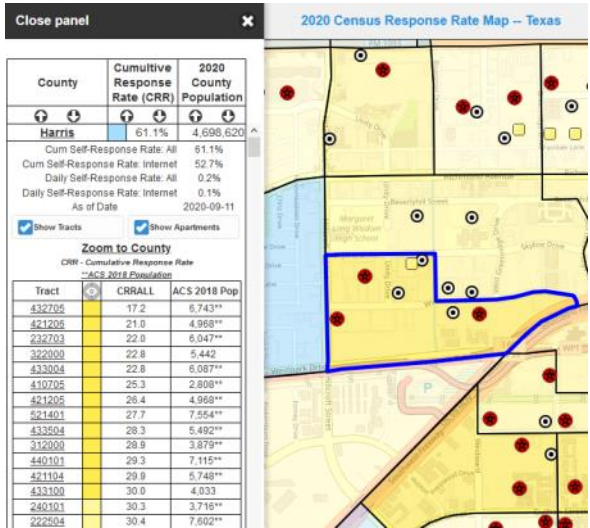

Click on an apartment marker on the map to display an info box with data about the apartment complex, including where available the name, address, manager phone, year built, and number of units.

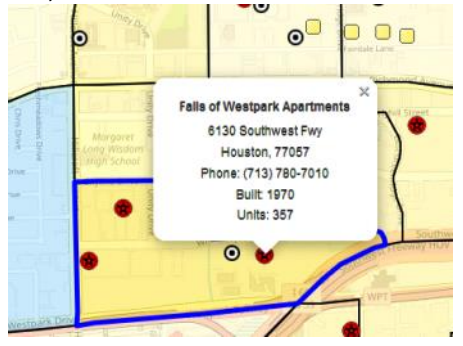

## **Texas School Districts**

**Texas School Districts** button in right panel opens left panel with option to display Census Tracts for a school district by selecting a county from the listing of the top 15 counties by population and then selecting the school district from list of school districts in the county.

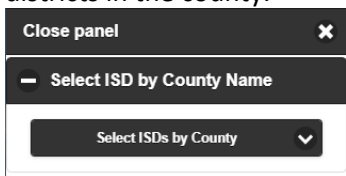

## **Select ISD by County Name** option.

Click on button to display list of top 15 counties by 2020 population listed in order of descending population.

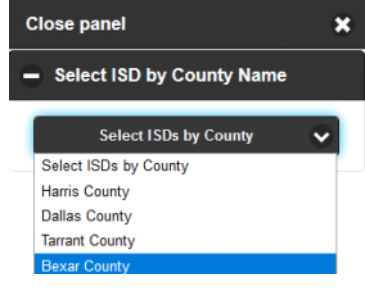

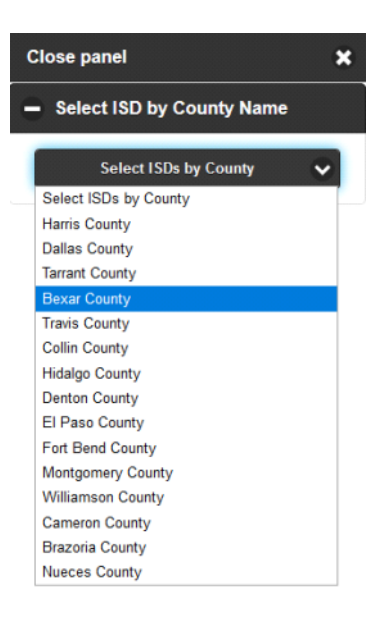

Selecting a county from the list zooms the map to the county boundary and lists the school districts for the county.

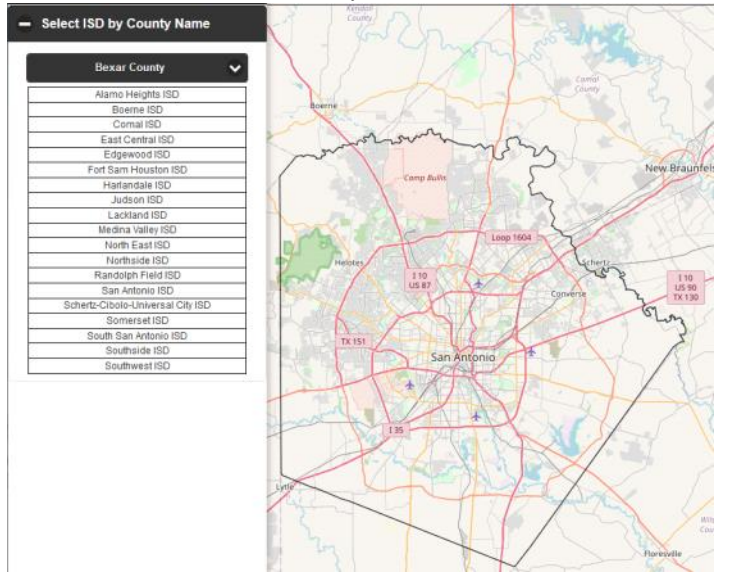

Clicking on a school district name will highlight the school district boundary in magenta, zoom the map to the school district boundary, and will display checkboxes

![](_page_6_Figure_4.jpeg)

Click on the **Show Tracts** checkbox.

Wait for the Census Tracts (with CRRALL <= 62%) to draw on the map and a table of the Census Tracts to appear under the school District name.

![](_page_7_Figure_0.jpeg)

Census Tracts table works the same as the table in **Texas Counties** section above.

Clicking on the **Show Apartments** checkbox in the table will display markers on the map for apartment complexes that are located in the Census Tracts that are

![](_page_7_Figure_3.jpeg)

Apartment markers work the same as in the **Texas Counties** section above.

**Census Tract Legend** in right panel.

![](_page_8_Picture_0.jpeg)

When Census Tracts are on the map, you can use the Census Tract legend to manipulate the tracts on the map.

**Show All** -- will show all the Census Tracts in the current Census Tract table.

**Hide All** -- will hide all the Census Tracts in the current Census Tract table.

Clicking on the CRRALL range **text** for a symbol will display only the Census Tracts in the current Census Tracts table that match the clicked range.

For example, to display only tracts in Houston ISD where CRRALL values are in the **31 to 40%** range, click on the **31 - 40%** range text in the legend.

![](_page_8_Picture_6.jpeg)

Only Census Tracts that are in the clicked range will be displayed on the map. All Census Tracts remain in the table in left panel.

![](_page_8_Figure_8.jpeg)

Clicking on the CRRALL range **symbol** will **ADD** Census Tracts in the current Census Tracts table that match the clicked symbol. Census Tracts on the map will not be removed from the map.

For example, to add tracts in Houston ISD where CRRALL values are in the 4**1 to 50%** range, click on the symbol to the left of 4**1 - 50%** range text in the legend.

![](_page_9_Picture_0.jpeg)

Census Tracts that are in the clicked range will be added to any Census Tracts that are already on the map. All Census Tracts remain in the table in left panel.

![](_page_9_Figure_2.jpeg)

Clicking on **Texas Counties** and/or **Texas School Districts** buttons to open the respective left panel resets the map.

**Reset Map** button will remove county boundary, school district boundary, Census Tract boundaries, and apartment markers.

![](_page_9_Picture_5.jpeg)

Above the **Texas Counties** button on the right panel are links to obtain additional information regarding the 2020 Census and to enable user to fill out the 2020 Census Questionnaire online.

![](_page_9_Picture_7.jpeg)

========================================================================= \* 2020 county population from [<https://worldpopulationreview.com/us](https://worldpopulationreview.com/us-counties/states/tx)[counties/states/tx>](https://worldpopulationreview.com/us-counties/states/tx)